## **Liaison access to SONIA**

**………………………………………………………………………………………………………………………**

SONIA provides access to information for the USQ Liaison and details about the placements. You can:

- maintain your own contact details. This ensures that the Faculty of Education has up to date information
- view your allocation of USQ students to contact e.g. placement details and contact information

Log on to the site at: <http://sonia3.usq.edu.au/Sonia>

1. Select "Faculty of Education" from the drop down list and click on "GO"

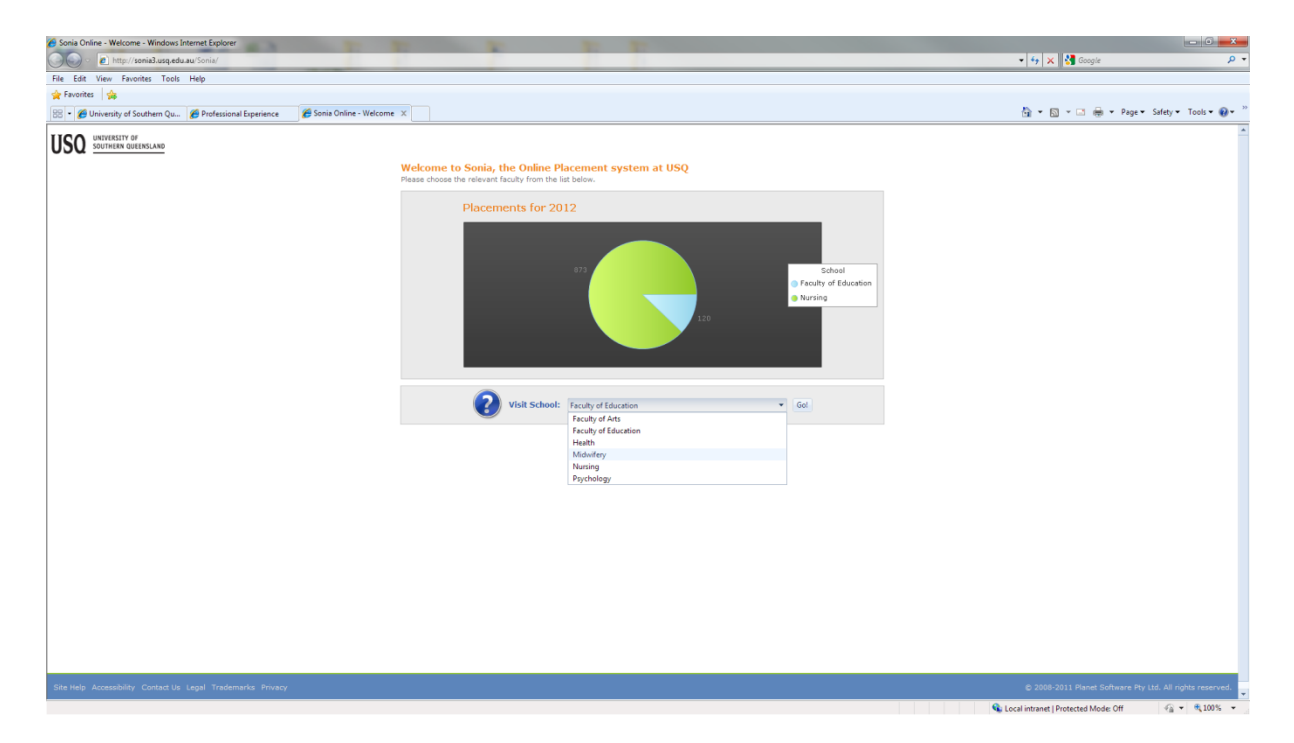

2. Select "USQ Liaison" form the "role" drop down list

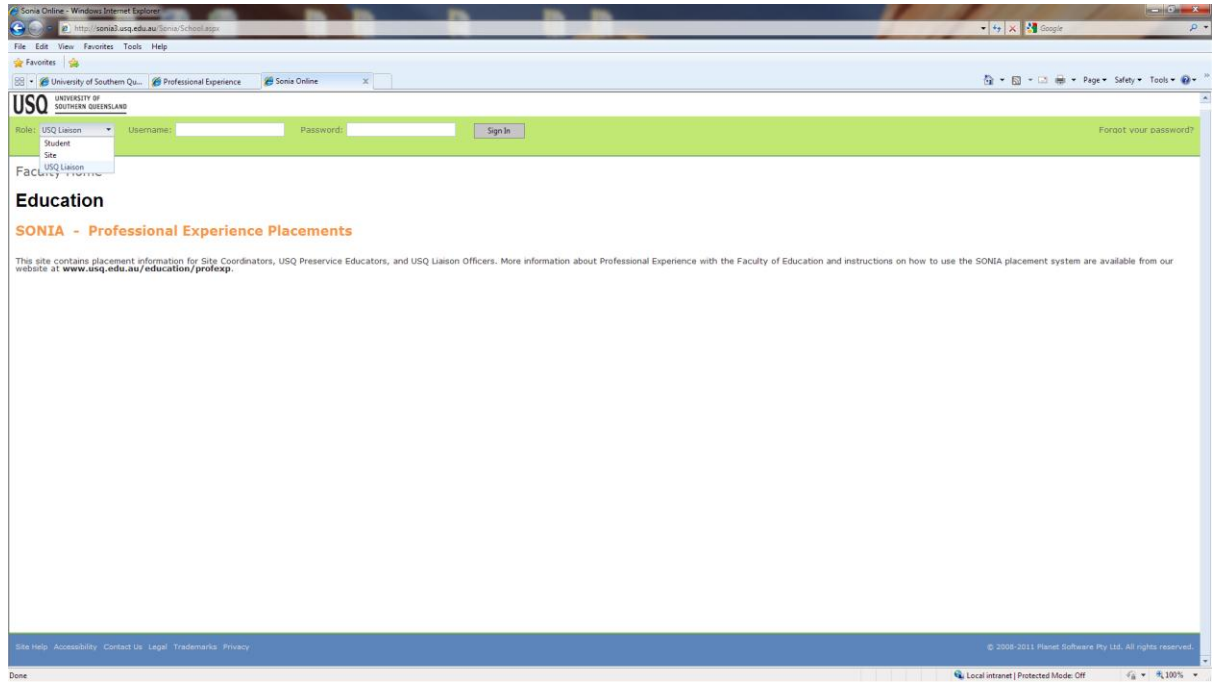

Enter Username and Password and sign in.

- 3. This opens the Faculty of Education welcome.
- 4. Click on "MY HOME"
- 5. Or Click on "MY DETAILS" here you can edit you personal contact details remember to "SAVE" any edits
- 6. Click on "PLACEMENT GROUPS" here you have access to information concerning your allocated students.

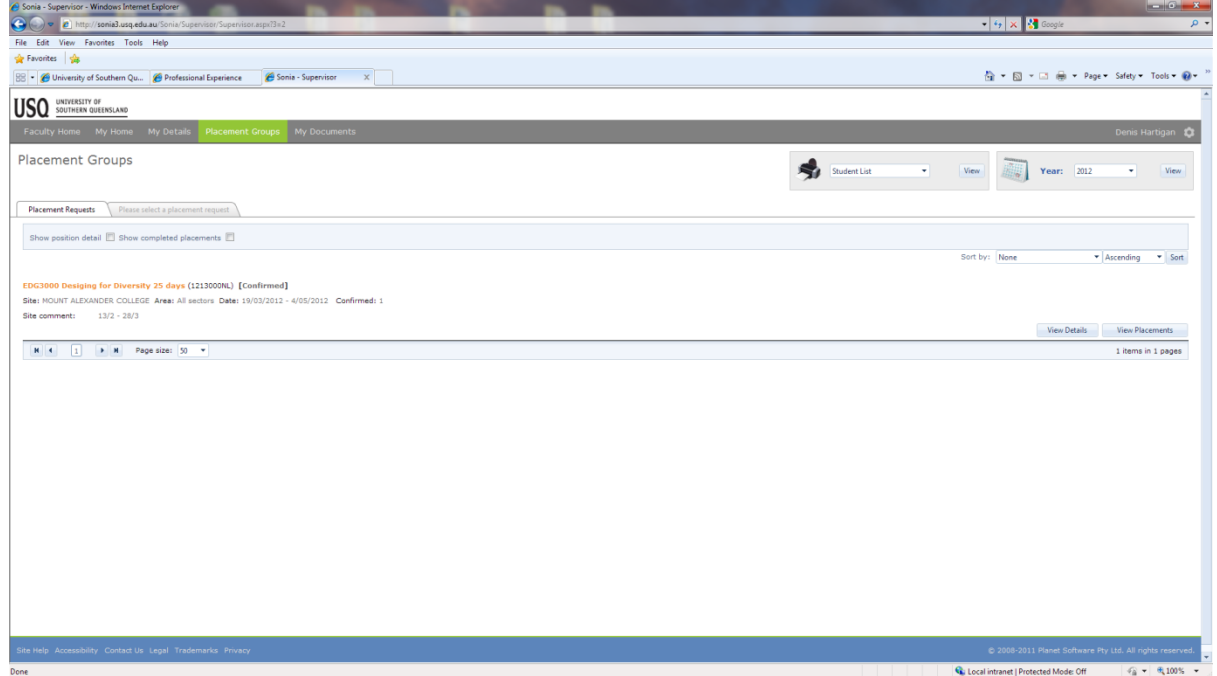

• Show Position Detail box – click this and student placement data will appear.

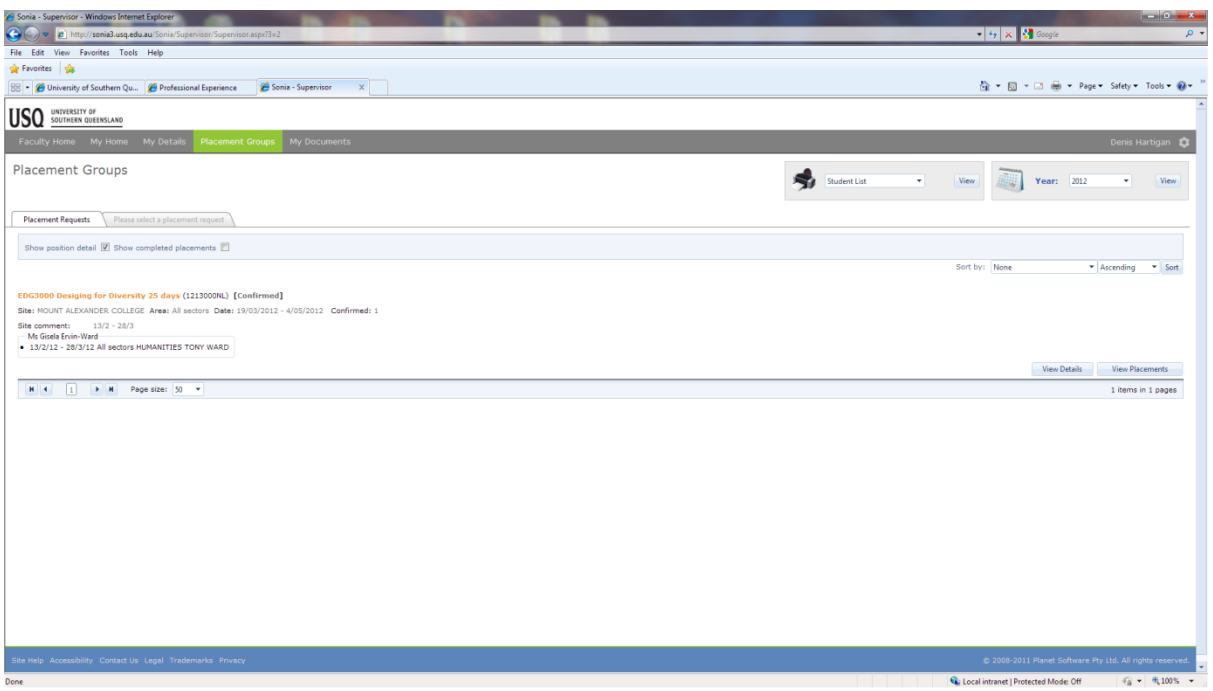

- 7. Click on "VIEW DETAILS" here you have information concerning the site.
	- To find the site coordinator's name and email address from the Placement Groups overview page, click the 'View Details' button at the bottom right-hand corner of the placement listing
	- To find students' contact email addresses from the Placement Groups overview page, click the 'View Placements' button at the bottom right-hand corner of the placement listing, and then click the green box to the right of the student listing  $\blacksquare$ 
		- o Please note in this window you can up-load results Please do not up-load results- we hope to have this "turned off" soon
- 8. You can also access a list of students with details click on "VIEW" in the "STUDENT LIST" button ( Upper right of page) this will generate a list of students at the site with email contact  $-$  or in the PRINT area  $-$  a drop down list will display "PLACEMENT DETAILS"

Note: the dates listed to the right of the site name in this overview are the main scheduled dates of the professional experience. If a preservice educator has gained approval to vary the dates of their professional experience, their new dates will be listed in the box below their name.

9. .Click on "MY DOCUMENTS" – here you will find a summary of Placement details by Placement group

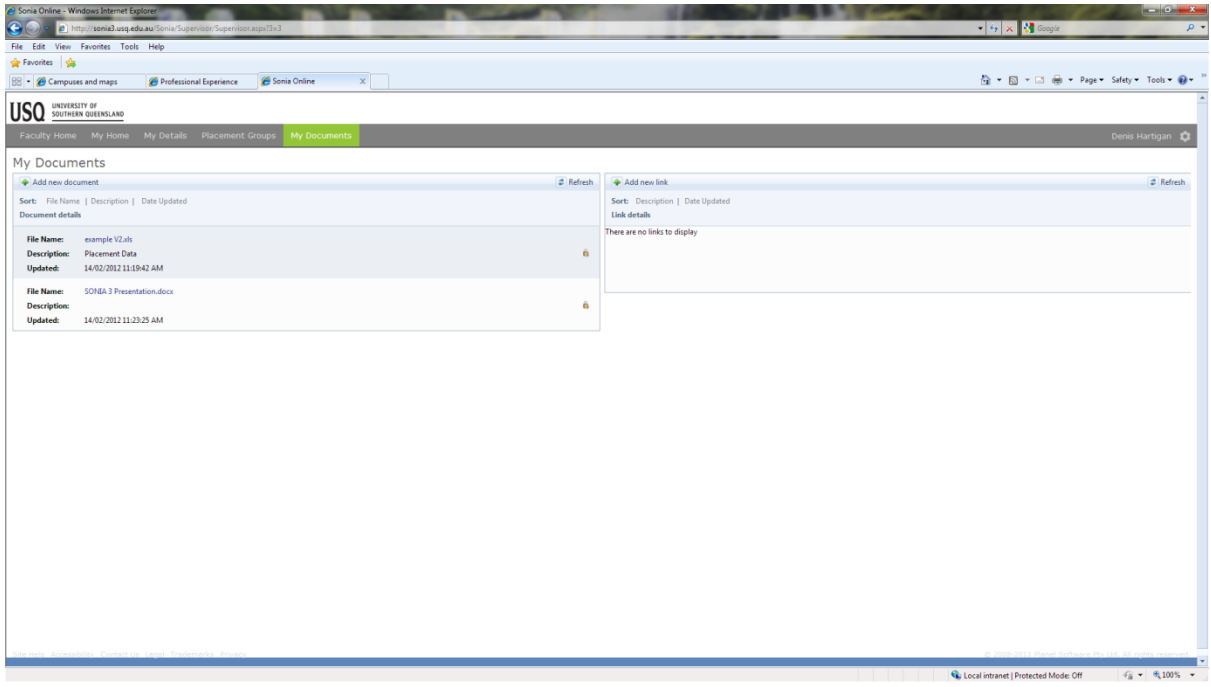

10. Click on the placement group and an EXCEL sheet will open.

11. To Log out of SONIA click your name icon – right hand top of screen – select "Sign Out"

- You are encouraged to regularly check SONIA as the information is updated sometimes as late as the day before the prac is due to commence
- The Electronic Completion Record is very simple and USQ students will pass or fail the required number of days. However, you may need to assist the Site Coordinator to ensure that the students' results are entered in SONIA so the grades can be processed. Payment claims from the site will not be processed until the SONIA electronic Completion Record has been entered for the student
- Please assist the Site Coordinator to follow the instructions (– Instructions to be advised- ). It is in everyone's best interest to finalise the prac, enter the Completion Record, complete and post the payment forms on the last day when the USQ student leaves the school or site
- Site Coordinators and Mentors who are concerned the pass/fail result is inadequate to reflect the USQ students' performance should be directed to the two DET forms at the end of each Professional Experience booklet. These forms are provided as a courtesy but the source for electronic versions of the forms and detailed advice for mentors is available from the [www.teach.qld.gov.au](http://www.teach.qld.gov.au/) site.